# Drive Download – Android User's Manual

# **Burningthumb Studios**

# **Table of Contents**

| ntroductionntroduction                             | 1 |
|----------------------------------------------------|---|
| System Requirements                                |   |
| Licensing                                          |   |
| nstalling and Running Drive Download               | 2 |
| How to Install                                     |   |
| How to Configure the Settings                      |   |
| How to Run Drive Download                          |   |
| How to Check Download Status                       |   |
| Fechnical Notes                                    | F |
| Mirroring vs Syncing: Understanding Drive Download |   |
| About Android Storage                              |   |

## Introduction

Drive Download makes it easy to remotely update the content on your Android TV, Android TV Box, Android tablet or Android phone. Update a Source Folder on your Cloud Drive (Google Drive or NextCloud) and Drive Download will automatically download the updated content to your Android TV, TV Box, tablet or phone. It will even download the content to a USB Stick or SD Card used with an Android TV.

Drive download is designed to run seamlessly on a scheduled, regular basis so that you can keep Target Devices in sync with the Source Device without any manual intervention. Just set an update schedule using the Sync Minutes option and Drive download will will check for updates and update the Target folder on every configured target device as scheduled.

## **System Requirements**

**System Requirements:** Android 4.4 or later

**Compatibility:** Android phone, tablet, TV Box, TV, USB Stick, SD Card

## **Licensing**

To purchase and activate a license for a device, click the **Subscribe** button on the **Main Activity** screen and follow the In-App purchase steps. The purchase is handled through the Google Play Store.

The license will automatically be activated when the In-App purchase completes.

# **Installing and Running Drive Download**

#### **How to Install**

- 1. **Create the Source Folder on your Cloud Drive**. On your Cloud Drive (Google or NextCloud), login and create a Folder where you will put the files you want automatically downloaded to the target Android Devices.
- 2. **Install Drive Download on the target Android device(s)**. Do the following:
  - a. From the Play Store, install Drive Download.
  - b. Open Drive Download and grant all permission requests.

#### **About permissions**

When you install Drive Download, you have already been prompted to grant the permissions that Drive Download requires by the Google Play Store. Beginning with Android v6, you will also be prompted at run time to grant some, but not all, of those same permissions again. If you choose to deny permissions at run time, Drive Download will not work.

You must grant all of the permission so that everything works as expected.

## **How to Configure the Settings**

1. Open Drive Download to configure your settings.

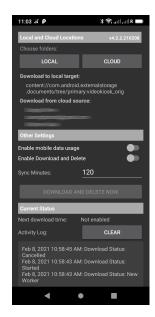

#### 2. Configure the Cloud Source and Local Target Folder Locations

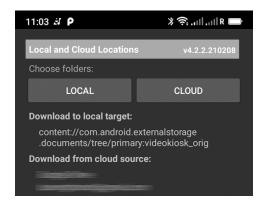

Choose the **CLOUD Source Folder Location**.

- Tap the Choose folders **CLOUD** buttons
- From the popup menu choose **From Google Drive** or **From NextCloud Drive**
- Sign-In using the account you are using in the cloud
- Choose the Source Folder on your Cloud Drive (Google Drive or Nextcloud)

Choose or create the **LOCAL Target Folder Location**. (For more information about the Android file storage system, refer to the Technical Notes section of this document.)

- Tap the Choose folders **LOCAL** button
  - o If your device supports the Storage Access Framework,
    - Choose a folder from the menu,
    - Tap the **Select** button to choose that folder
  - o If your device does not support the Storage Access Framework,
    - Choose a Writable Path from the pop-up menu,
    - navigate to and / or create a new folder
    - Tap the **Confirm** button

Below the Location buttons, Drive Download will display the path to the Local Target Folder and to the Cloud Source Folder.

#### 3. Configure the Other Settings

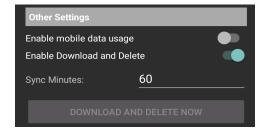

Enable | Disable **Enable mobile data usage.** (Optional). Since you may not have mobile data, or your mobile plan might charge you for data usage, Drive Download gives you the

option to enable | disable downloading while you are using mobile data. By default, Drive Download *will not* update using mobile data. To change this,

• Click **Enable mobile data usage** to enable updating while using mobile data

Configure a **Sync Minutes.** (Optional). By default, Drive Download will check for updates and download new content every 60 minutes. To change this, change the number of minutes:

For example,

| To check and potentially update: | Set to: |
|----------------------------------|---------|
| every 1/2 an hour                | 30      |
| every hour                       | 60      |
| every 12 hours                   | 720     |
| once a day (every 24 hours)      | 1440    |

4. **Configure any additional Android Devices.** Drive Download can be used to download content from one Cloud Drive to many Android Devices. For any additional Android devices you want to use, install the app and repeat steps 1 to 3.

### **Changing the Settings**

- 1. To change the settings, open Drive Download and disable "Enable Download and Delete" in the Drive Download settings.
- 2. Change the settings.
- 3. Enable "**Enable Download and Delete**" in the Drive Download settings. Drive Download will run immediately using the new settings.

## **How to Run Drive Download**

Drive Download can download as scheduled by the Download Interval or can download right now.

## **Enabling Downloading as scheduled**

Drive download is designed to run seamlessly on a scheduled, regular basis so that you can keep target devices in sync with the Source Device without any manual intervention. Just set an update schedule using the Sync Minutes option and Drive download will will check for updates and update the Target folder on every configure target device as scheduled.

To start Drive Download updating the target folder on your devices, follow these instructions:

1. On your Device(s), open Drive Download and enable "**Enable Download and Delete**" in the Drive Download settings.

Drive Download will now update the Target Folder on each device based on the Sync Minutes.

#### **Downloading Right Now**

To update the content on your devices right now, follow these instructions:

- 1. If you haven't already done so, put the content you want to be downloaded into the Source Folder on your Cloud Drive.
- 2. Open Drive Download and click the "**Download and Delete Now**" button in the Drive Download settings.

Drive Download will now update the Target Folder on each target device immediately.

#### **Disabling Downloading**

If you want to stop a particular device from being updated, open Drive Download on that device and disable "Enable Download and Delete" in the Drive Download settings.

#### **How to Check Download Status**

Drive Download includes features to display the status of your updates.

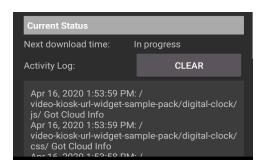

#### Next download time

- Displays the date and time Drive Download will run next.
- Displays "In progress" while download is in program
- Displays "Not enabled" if "Enable Download and Delete" is disabled

**Activity Log.** Displays the status of the latest activity for each file, including:

- Date and Time of status message
- File Name
- File Status (up to date | error)

To read the entire log (last 200 entries), scroll down.

**Clear Log.** To clear the activity log, press the "**Clear**" button

## **Technical Notes**

## Mirroring vs Syncing: Understanding Drive Download

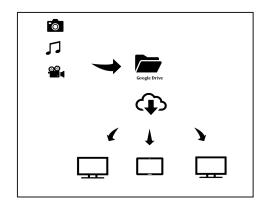

When Drive Download runs, it will update the Target Folder on your device(s) with the contents of the Source Content Folder on your Cloud Drive, replacing the current content on each Android device with the new content. The Sync interval is set to 1440 minutes, but you can change that.

Please note that while Drive Download updates the Target Folder for each device with the contents of the Source Content Folder on your Cloud Drive, it *does not* update in the other direction. **The Target Folder(s) will be maintained as a mirror image of the Source Content Folder.**Therefore, if you modify the content of a Target Folder on a device instead modifying the content of the Source Content Folder on Cloud Drive, the results may not be as expected.

*Example*: You move 5 photos to the Source Content Folder on your Google Drive. Drive Download updates the Target Folder on your Android Device with the 5 photos.

You then decide to delete one of the 5 photos.

- If you delete one of the photos in the Source Content Folder on your Google Drive, Drive Download will update the Target Folder on your Android Device, deleting that photo from the Target Folder on each Android Device it updates. Both the Source Content Folder on your Google Drive, and the Target Folder on your Android Device will now contain 4 photos.
- Instead, if you delete one of the 5 photos in the Target Folder on your Android device, your Target Folder will now contain 4 photos, but your Source Content Folder will still contain 5 photos. The next time Drive Download performs an update, it will detect the difference and update the Target Folder on your Android device with the content of your Source Content Folder. Both the Source Content Folder on your Google Drive, and the Target Folder on your Android Device will now contain 5 photos.

Make changes to the Content in the Source Content Folder on your Cloud Drive, not to the Target Folder on your Android Device.

## **About Android Storage**

Android has a very convoluted storage access model that changes depending on the Android version and on the Android Vendor. It has different permissions models for internal and external storage. It has different configuration models for external demountable media (like USB sticks and SD Cards). It has different file system navigation interfaces across versions.

To simplify this, Drive Download analyzes your device to determine the best interface available for your storage. On some devices this will be the Storage Access Framework interface provided by Android but on other devices it may be a built-in file system navigation interface from which you can pick one of your available writable App sandbox locations on internal or external storage.

There is no easy answer as to which interface will be presented to you for navigating the storage on your device, other than to say it will be the simplest interface available based on your device, its Android version and components, and its permissions model.